## **SOFTWARE UPGRADE PROCEDURE**

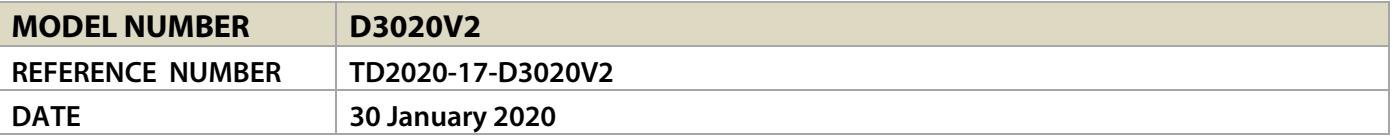

## **D3020V2 MCU SOFTWARE UPGRADE PROCEDURE**

- **1** Download the latest D3020V2 software upgrade file from the D3020V2 product page at nadelectronics.com. The software is downloaded as a zip file.
- **2** Unzip the file and save the content "d3020m.bin" to a USB memory stick.
- **3** With the D3020V2 unplugged, connect to rear panel SERVICE input port the USB memory stick with "d3020m.bin" already loaded.
- **4** Now, connect the plug to the mains power source.
- **5** The  $\Theta$  Standby icon will quickly blink and the volume level front display quickly shown and then the  $\bigcup$  Standby icon turns into solid amber color.
- **6** Software upgrade is completed. Disconnect the USB memory stick from the rear panel SERVICE input port.

## **HOW TO CHECK MCU SOFTWARE VERSION**

- **1** With the D3020V2 powered up, press and hold "ON" button of the remote control until the display starts to flash. Release "ON" button and observe the display sequence.
- **2** Display on the left side will flash first count how many times this side will flash. The number of times the left side display flashes will correspond to the digit on the left side of the decimal point on the software version vx.x. To illustrate, for a software "v2.1" version, the left side display will flash twice to correspond to the digit left of the decimal point of the software version which in this case is "2".
- **3** The flashing of the display will automatically switch to the display on the right side. Count also how many times this side will flash. The number of times the right side display flashes will correspond to the digit on the right side of the decimal point of the software version. For the software "v2.1" version example, the right side display will flash once to correspond to the digit right of the decimal point of the software version which in this case is "1".